## Configurazione delle viste SNMP (Simple Network Management Protocol) su uno switch Cisco Business serie 250 o 350

## **Obiettivo**

Il protocollo SNMP (Simple Network Management Protocol) è un protocollo standard Internet utilizzato per gestire dispositivi su reti IP. I messaggi SNMP vengono utilizzati per ispezionare e comunicare informazioni sugli oggetti gestiti. SNMP utilizza i MIB (Management Information Base) per archiviare gli oggetti disponibili in uno spazio dei nomi gerarchico o con struttura ad albero che contiene gli OID (Object Identifier). Un OID identifica le informazioni nella gerarchia MIB che possono essere lette o impostate tramite SNMP.

Le viste SNMP sono un sottoinsieme di oggetti MIB che possono essere assegnati a un gruppo di accesso SNMP per controllare i privilegi di scrittura, lettura e notifica degli utenti SNMP sulle informazioni degli oggetti MIB. Una vista è un'etichetta definita dall'utente per un insieme di sottostrutture MIB. Ogni ID di sottostruttura è definito dall'OID della radice delle sottostrutture pertinenti. È possibile utilizzare nomi noti per specificare la radice della sottostruttura desiderata oppure immettere un OID.

In questo documento viene spiegato come configurare le viste SNMP sugli switch Cisco Business serie 250 o 350.

### Dispositivi interessati | Versione software

- CBS250 <u>[\(Data Sheet\)](/content/en/us/products/collateral/switches/business-250-series-smart-switches/nb-06-bus250-smart-switch-ds-cte-en.html)</u> | 3.0.0.69 (scarica la versione più recente)
- CBS350 <u>[\(Scheda tecnica\)](/content/en/us/products/collateral/switches/business-350-series-managed-switches/datasheet-c78-744156.html)</u> | 3.0.0.69 (scarica la versione più recente)
- CBS350-2X <u>[\(Scheda tecnica\)](/content/en/us/products/collateral/switches/business-350-series-managed-switches/datasheet-c78-744156.html)</u> | 3.0.0.69 (scarica la versione più recente)
- CBS350-4X <u>[\(Scheda tecnica\)](/content/en/us/products/collateral/switches/business-350-series-managed-switches/datasheet-c78-744156.html)</u> | 3.0.0.69 (scarica la versione più recente)

### Configurazione delle viste SNMP sullo switch

La pagina Viste dell'utility basata sul Web dello switch consente di creare e modificare le viste SNMP. Le visualizzazioni predefinite (Default e DefaultSuper) non possono essere modificate.

Le viste possono essere associate a gruppi nella pagina Gruppi o a una comunità che utilizza la modalità di accesso di base tramite la pagina Comunità.

Nota: Per informazioni su come configurare i gruppi SNMP su uno switch, fare clic [qui.](/content/en/us/support/docs/smb/switches/Cisco-Business-Switching/kmgmt-2514-configure-snmp-groups-cbs.html) Per istruzioni su come configurare le community SNMP su uno switch, fare clic [qui.](https://www.cisco.com/c/it_it/support/docs/smb/switches/Cisco-Business-Switching/kmgmt-2777-configure-simple-network-management-protocol-snmp-communities-cbs.html)

### Visualizzazione della tabella Viste SNMP

Passaggio 1. Accedere all'utility basata sul Web dello switch, quindi selezionare Advanced (Avanzate) dall'elenco a discesa Display Mode (Modalità di visualizzazione).

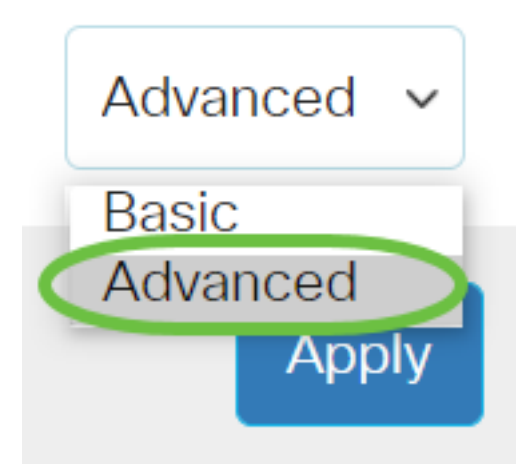

Passaggio 2. Scegliere SNMP > Viste.

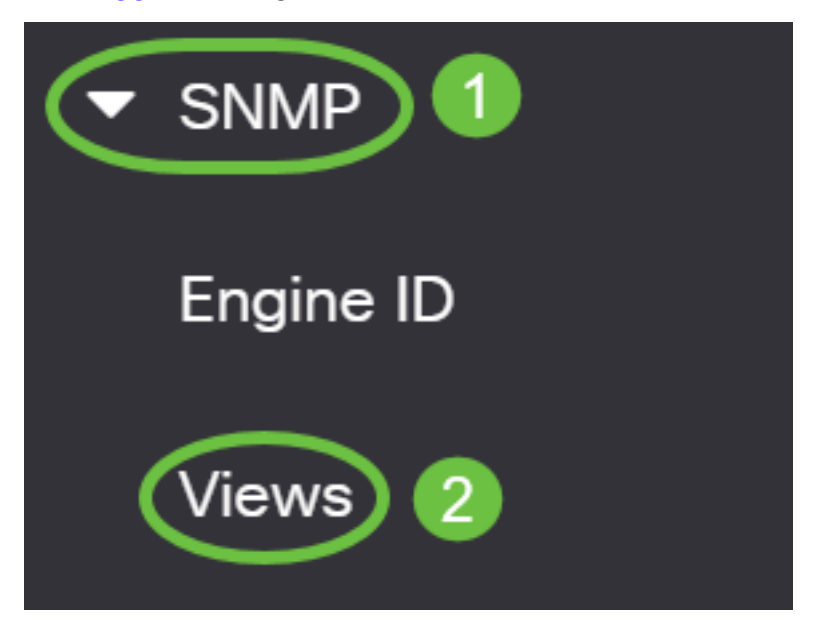

Nella tabella Visualizza (View) vengono visualizzate le informazioni riportate di seguito.

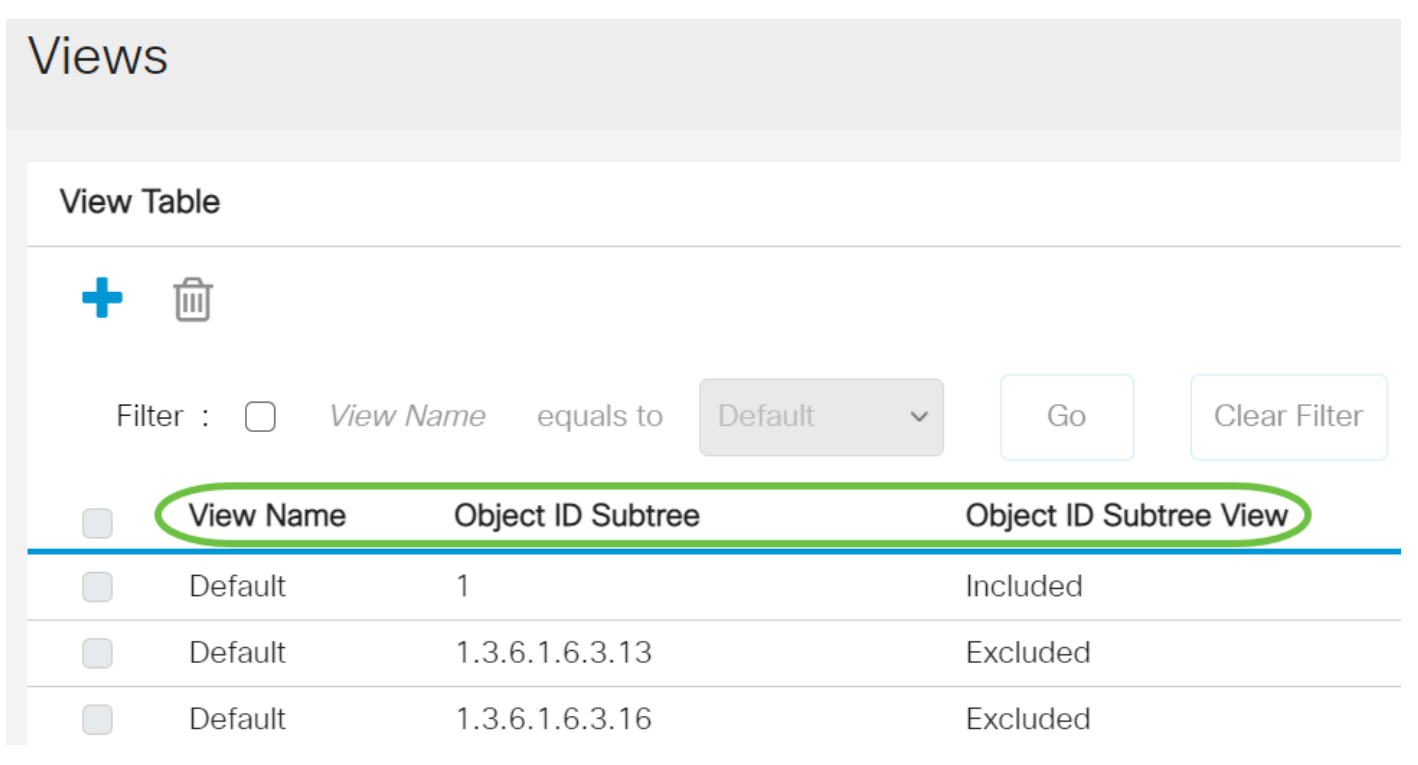

• Nome vista: il nome della vista.

- Sottostruttura ID oggetto: la sottostruttura da includere o escludere nella vista SNMP.
- Object ID Subtree View: visualizza se la sottostruttura definita è inclusa o esclusa nella vista SNMP selezionata.

Passaggio 3. (Facoltativo) Selezionare la casella di controllo Filtro per filtrare il nome della vista che si desidera visualizzare nella tabella Vista.

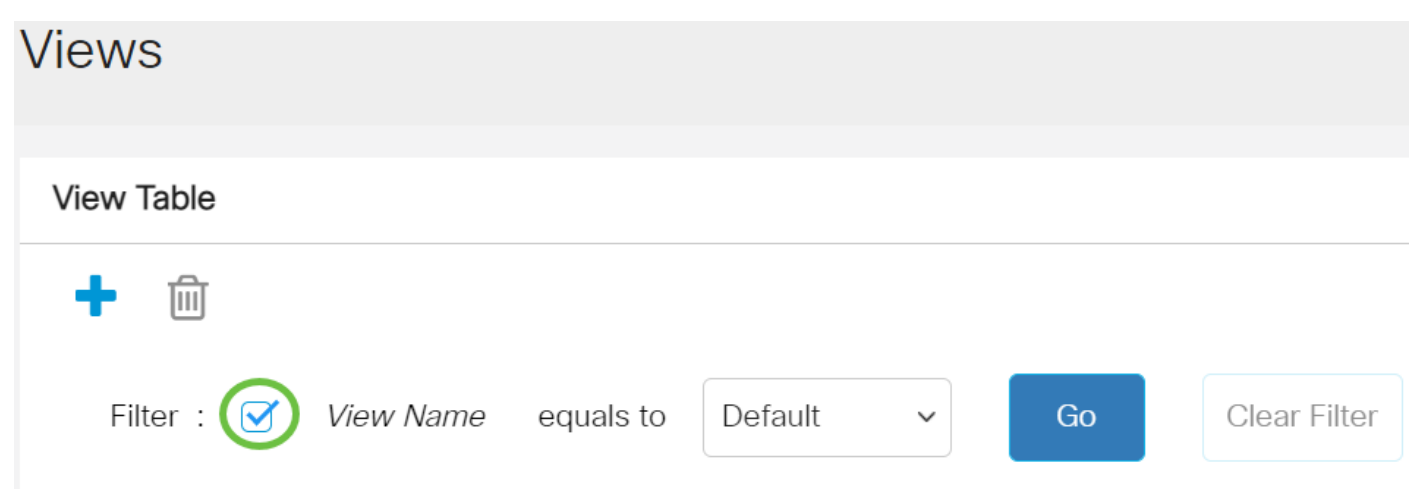

Passaggio 4. (Facoltativo) Scegliere un nome di vista dall'elenco a discesa Nome vista.

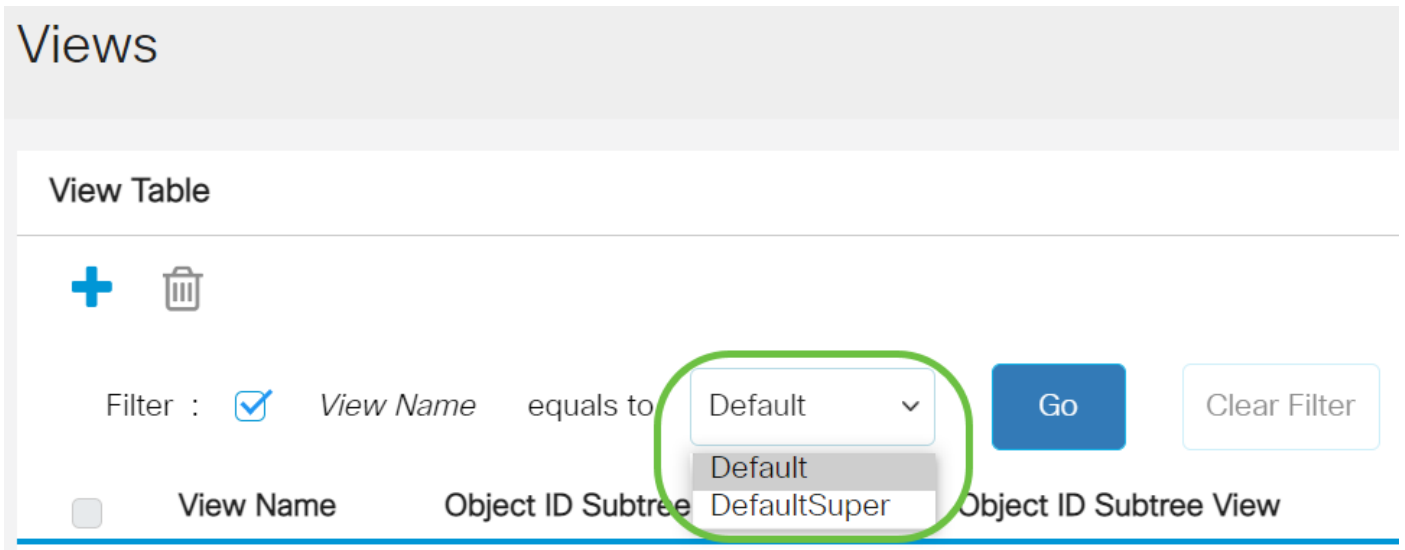

Per default vengono create le viste riportate di seguito.

- Predefinito: visualizzazione SNMP predefinita per le visualizzazioni di lettura e lettura/scrittura.
- DefaultSuper: visualizzazione SNMP predefinita per le visualizzazioni dell'amministratore.

Nota: In questo esempio, viene selezionato Default.

Passaggio 5. (Facoltativo) Fare clic su Vai.

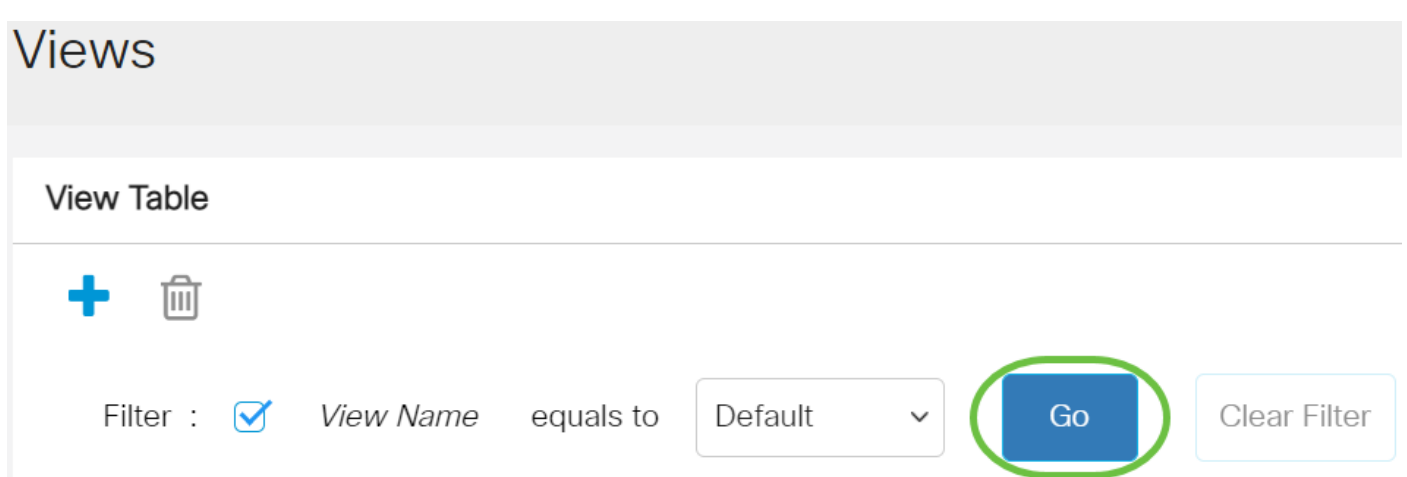

Passaggio 6. (Facoltativo) Fare clic su Cancella filtro per cancellare le impostazioni del filtro. **View Table** 

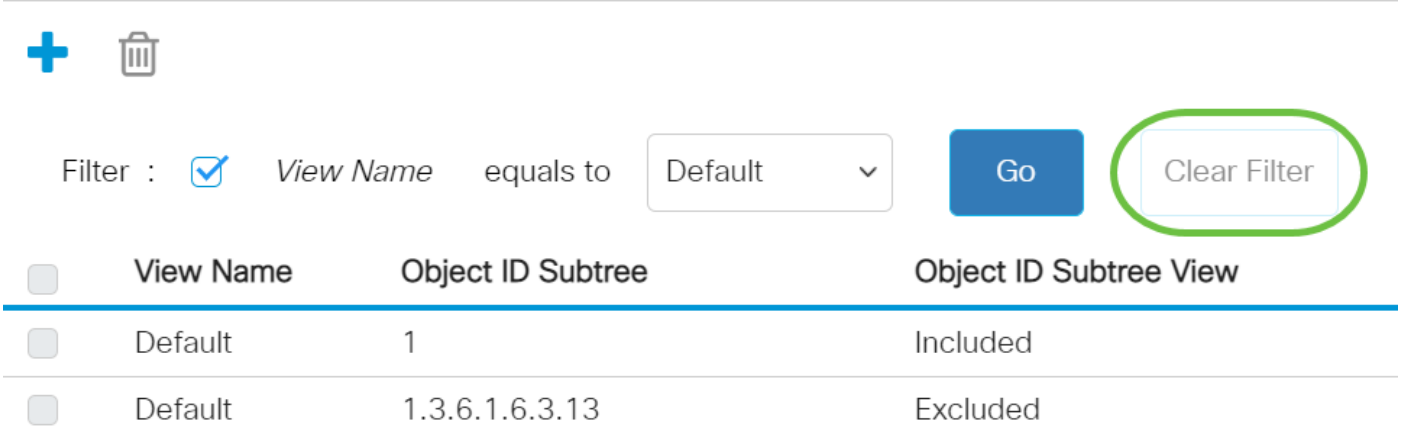

A questo punto, è stata visualizzata la vista SNMP sullo switch.

### Aggiungere una vista nella tabella Vista

Passaggio 1. Fare clic sul pulsante Aggiungi per aggiungere una nuova voce nella tabella Vista.

**View Table** 

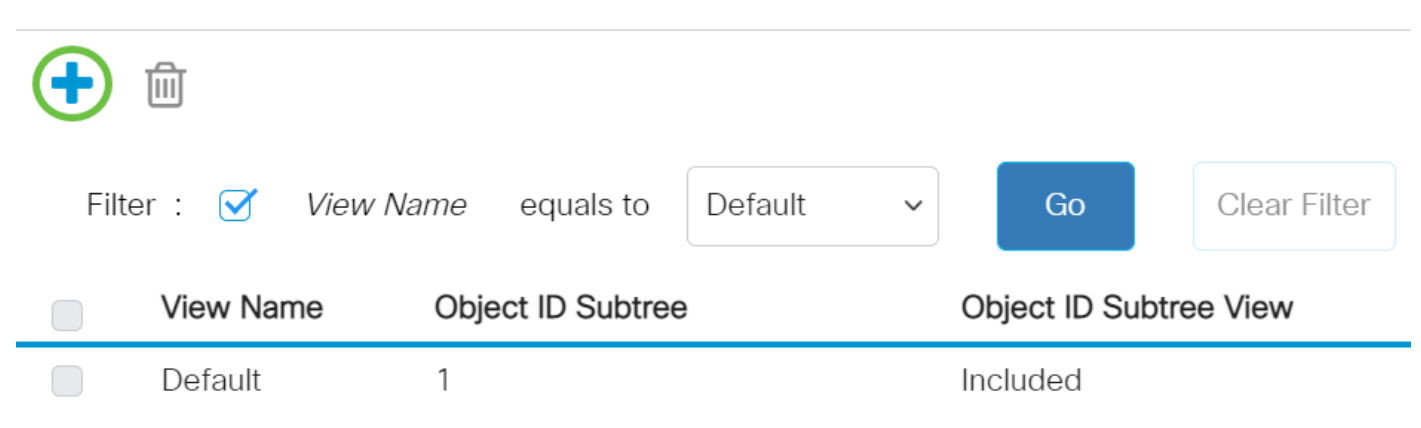

Passaggio 2. Immettere il nome della nuova vista SNMP nel campo Nome vista. Il numero massimo di caratteri per questo campo è 30.

# **Add View**

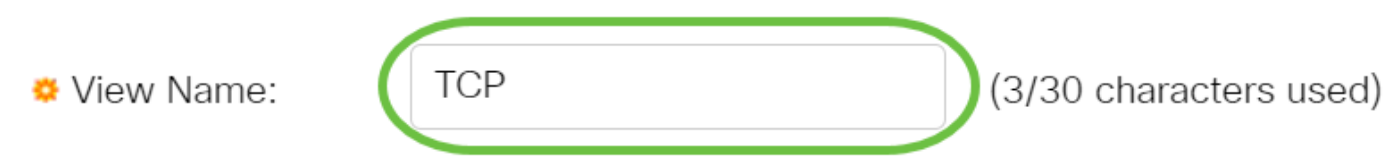

Nota: Nell'esempio, il nome della visualizzazione è TCP.

Passaggio 3. Nell'area Sottostruttura ID oggetto, fare clic su uno dei seguenti pulsanti di opzione che definiscono un metodo per selezionare un nodo nella struttura MIB incluso o escluso nella nuova vista SNMP.

Nota: In questo esempio, viene scelto Seleziona da elenco.

### Add View

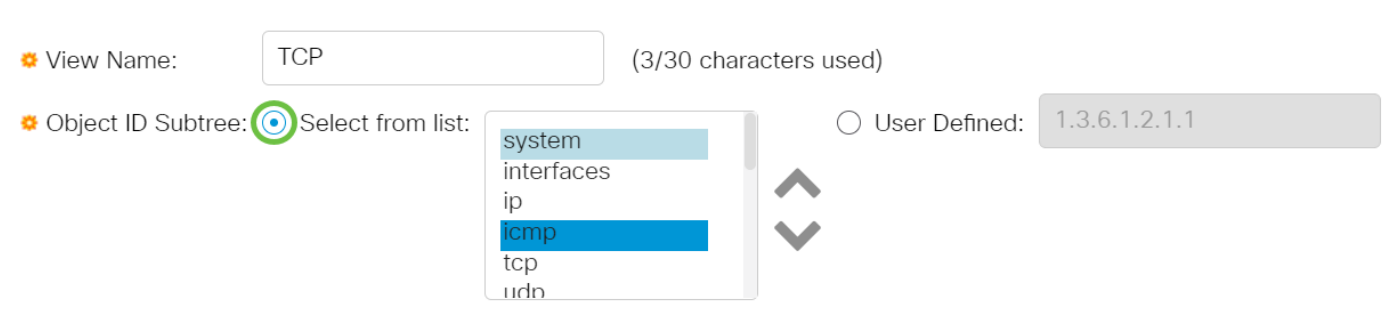

Le opzioni sono:

- Select from list Consente di scegliere il nodo nella struttura MIB dall'elenco disponibile.
- Definito da utente (User Defined) Consente all'utente di immettere l'identificativo dell'oggetto non disponibile nell'elenco Seleziona da (Select From). Se si sceglie questa opzione, immettere l'OID nel campo Definito dall'utente, quindi andare al [passo 7](#page-5-0).

Passaggio 4. (Facoltativo) Scorrere l'elenco verso il basso e scegliere una sottostruttura OID dall'elenco.

**Add View** 

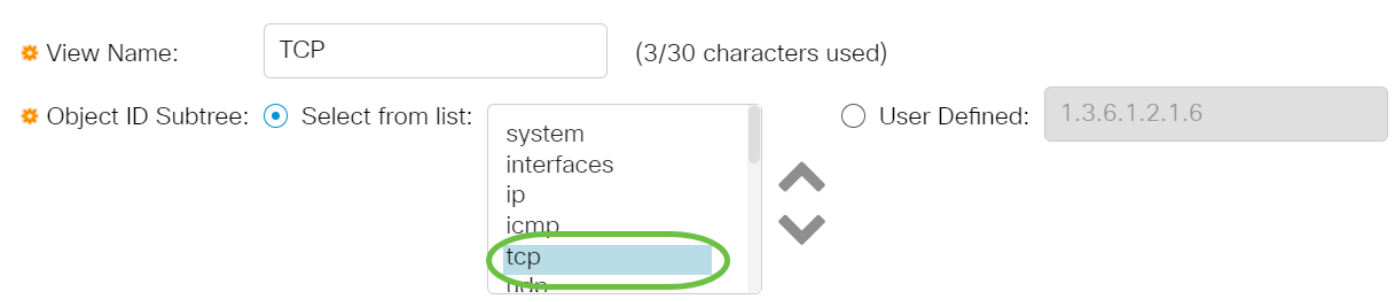

Nota: Nell'esempio, viene scelto tcp.

Passaggio 5. (Facoltativo) Utilizzare la freccia Su per andare al livello del nodo padre e dei pari

livello del nodo scelto e fare clic sulla freccia Giù per scendere al livello dei figli del nodo scelto. **Add View** 

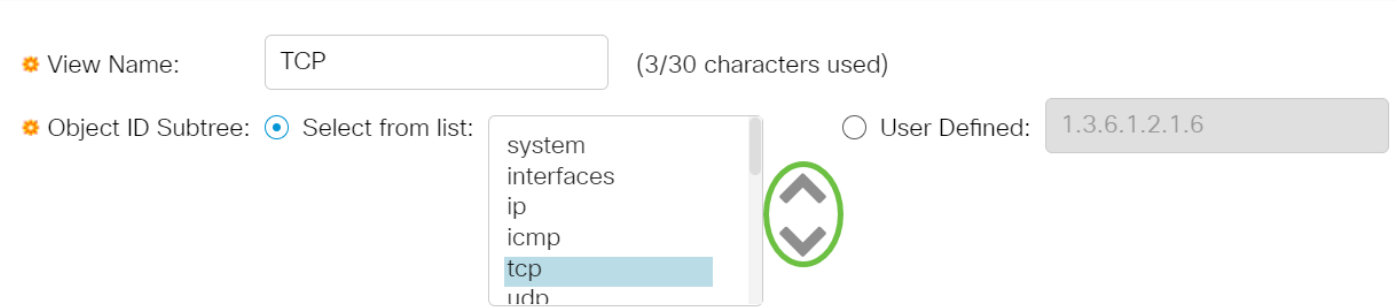

Nota: In questo esempio viene fatto clic sulla freccia Giù.

Passaggio 6. (Facoltativo) Scorrere l'elenco verso il basso e un elemento secondario dall'elenco. Se al punto 5 si sceglie il pulsante Su, scegliere il padre.

#### **TCP** (0/30 characters used) View Name: 1.3.6.1.2.1.6.7 ◆ Object ID Subtree: ● Select from list: tcpRtoMax ○ User Defined: tcpMaxConn tcpActiveOpens tcpPassiveOpens tcpAttemptFails tcpEstabResets

Nota: Nell'esempio riportato di seguito viene scelto tcpAttemptFails.

<span id="page-5-0"></span>Passaggio 7. Selezionare o deselezionare la casella di controllo Includi nella visualizzazione. Se questa opzione è selezionata, i MIB selezionati vengono inclusi nella vista, altrimenti vengono esclusi.

### **Add View**

Add View

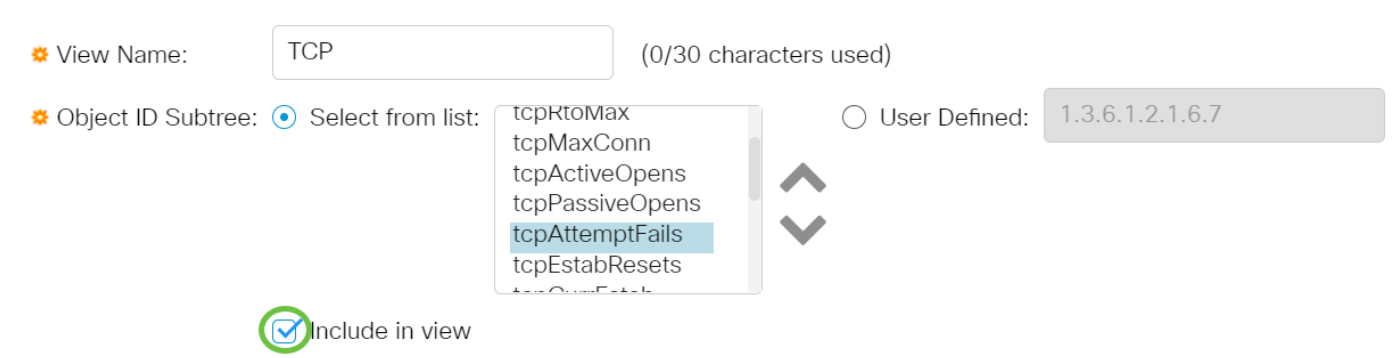

Passaggio 8. Fare clic su Apply (Applica), quindi su Close (Chiudi).

### **Add View**

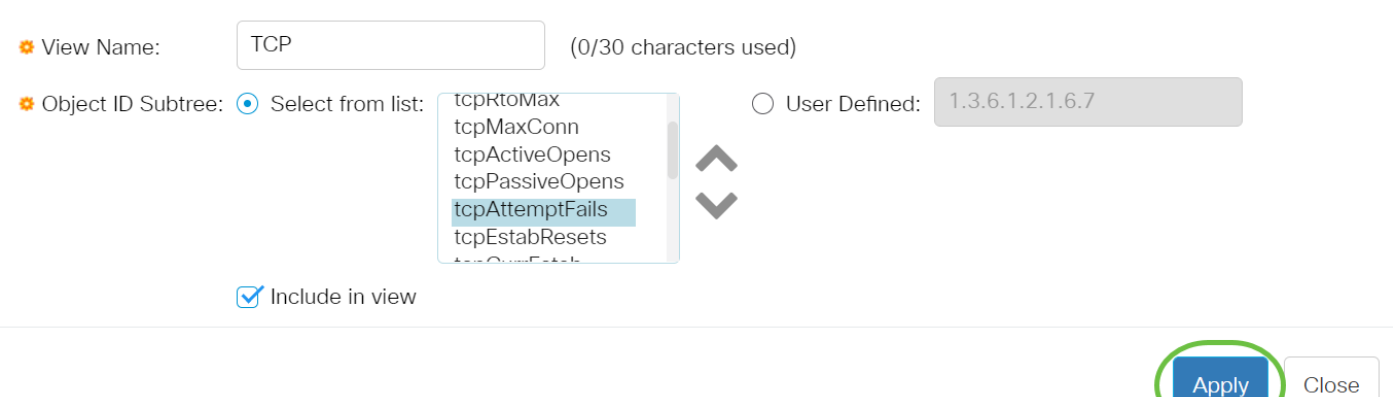

Passaggio 9. (Facoltativo) Fare clic su Save per salvare le impostazioni nel file della configurazione di avvio.

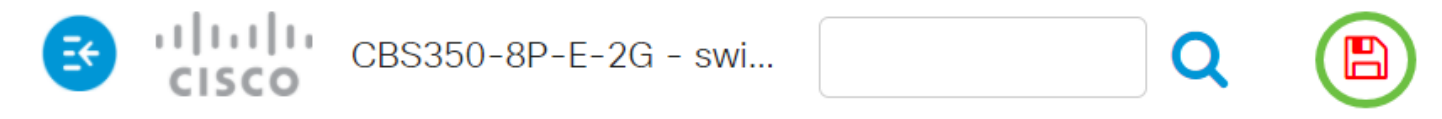

A questo punto, è possibile aggiungere una nuova vista SNMP nella tabella delle viste dello switch.

#### Eliminare una visualizzazione SNMP

Passaggio 1. Nella tabella Vista selezionare la casella di controllo della vista che si desidera eliminare.

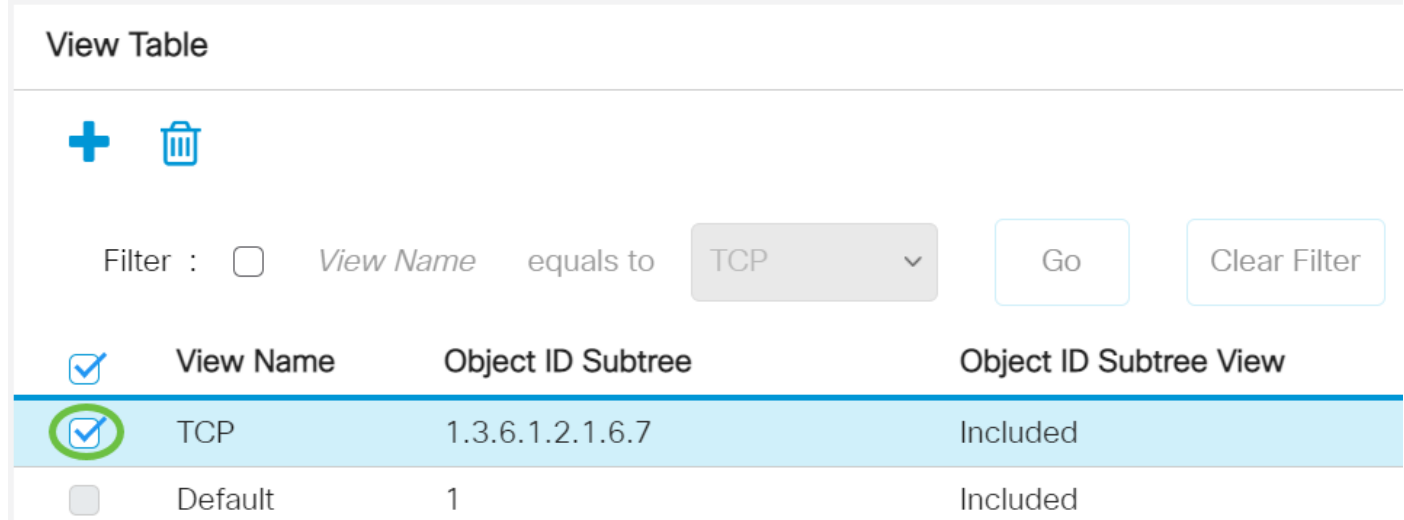

Nota: In questo esempio viene scelta la vista TCP.

Passaggio 2. Fare clic su Elimina.

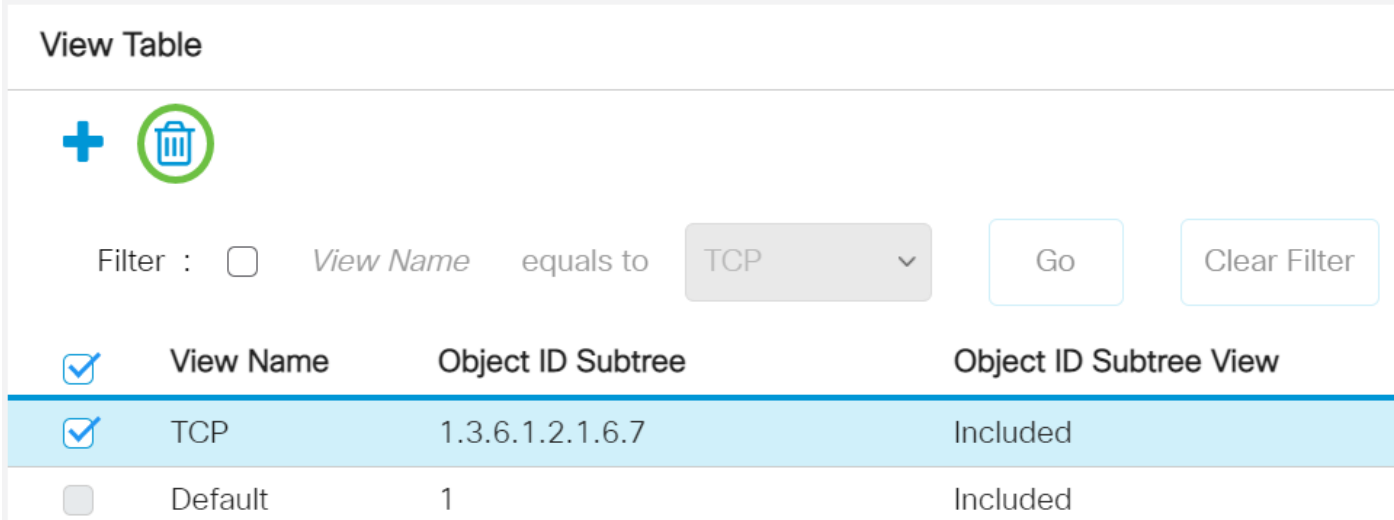

Passaggio 3. (Facoltativo) Fare clic su Save per salvare le impostazioni nel file della configurazione di avvio.

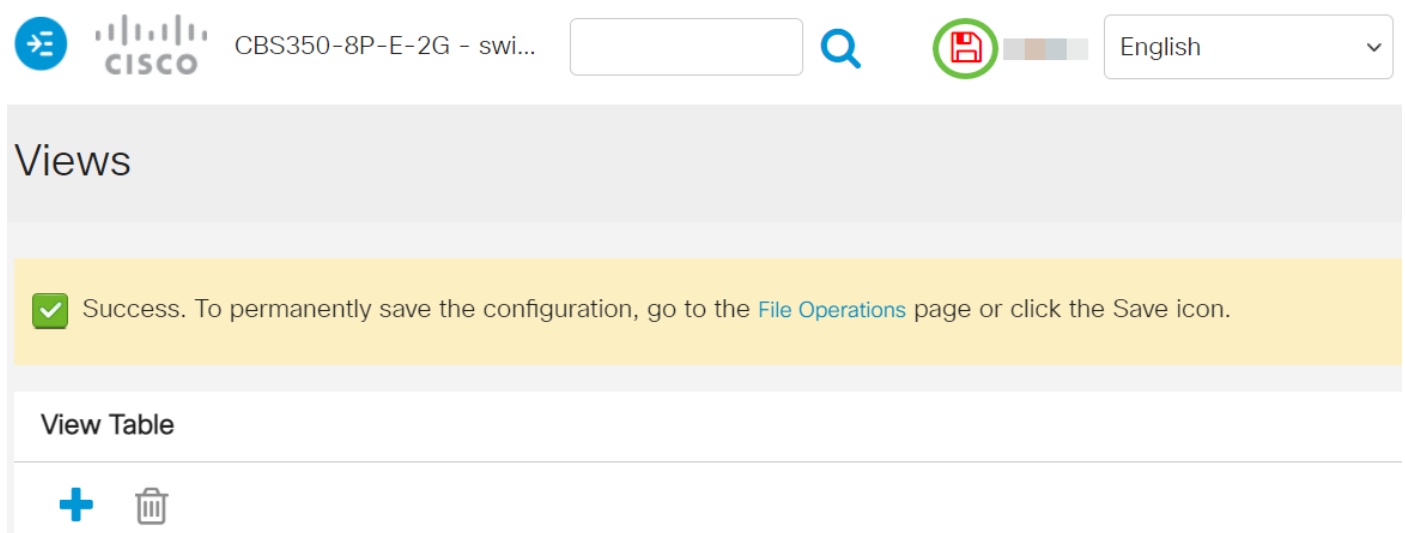

Èstata eliminata una vista SNMP dalla tabella delle viste dello switch Cisco Business serie 250 0r 350.

Cerchi altri articoli sullo switch CBS250 o CBS350? Per ulteriori informazioni, visitare i seguenti link.

[Impostazioni SNMP](https://www.cisco.com/c/it_it/support/docs/smb/switches/Cisco-Business-Switching/kmgmt-2779-configure-simple-network-time-protocol-sntp-settings-on-a-sw-cbs.html) [Gruppi SNMP](/content/en/us/support/docs/smb/switches/Cisco-Business-Switching/kmgmt-2514-configure-snmp-groups-cbs.html) [Aggiornamento immagine DHCP](/content/en/us/support/docs/smb/switches/Cisco-Business-Switching/kmgmt-2511-configure-dynamic-host-configuration-protocol-dhcp-cbs.html) [Livello password](/content/en/us/support/docs/smb/switches/Cisco-Business-Switching/kmgmt-2512-configure-password-strength-and-complexity-settings-cbs.html) [Impostazioni](/content/en/us/support/docs/smb/switches/Cisco-Business-Switching/kmgmt-2515-configure-tcp-and-udp-cbs.html) [TCP e UDP](/content/en/us/support/docs/smb/switches/Cisco-Business-Switching/kmgmt-2515-configure-tcp-and-udp-cbs.html) [Sicurezza porta](https://www.cisco.com/c/it_it/support/docs/smb/switches/Cisco-Business-Switching/kmgmt-2944-demonstration-port-security-default-changes.html) [Impostazioni ora](https://www.cisco.com/c/it_it/support/docs/smb/switches/Cisco-Business-Switching/2525-2543-configure-system-time-settings-cbs.html) [Aggiorna firmware](https://www.cisco.com/c/it_it/support/docs/smb/switches/Cisco-Business-Switching/kmgmt-2524-2545-upgrade-firmware-cbs.html) [Best practice per Smartport](https://www.cisco.com/c/it_it/support/docs/smb/switches/Cisco-Business-Switching/kmgmt-2797-smartport-best-practices-CBS.html) [Risoluzione dei problemi: Nessun indirizzo IP](https://www.cisco.com/c/it_it/support/docs/smb/switches/Cisco-Business-Switching/kmgmt-2629-port-security-default-v-3-1.html) [Risoluzione dei problemi relativi alle porte Smart](https://www.cisco.com/c/it_it/support/docs/smb/switches/Cisco-Business-Switching/kmgmt-2634-identify-disable-smartports-CBS.html) [Risoluzione dei problemi di flapping dei collegamenti](https://www.cisco.com/c/it_it/support/docs/smb/switches/Cisco-Business-Switching/kmgmt-2960-cbs350-port-flapping.html) [Creazione di VLAN](https://www.cisco.com/c/it_it/support/docs/smb/switches/Cisco-Business-Switching/2526-2527-create-vlan-cbs250--cbs350-switch.html)